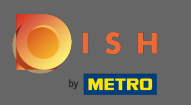

## Miután bejelentkezett, kattintson a konyha elemre .  $\boldsymbol{0}$

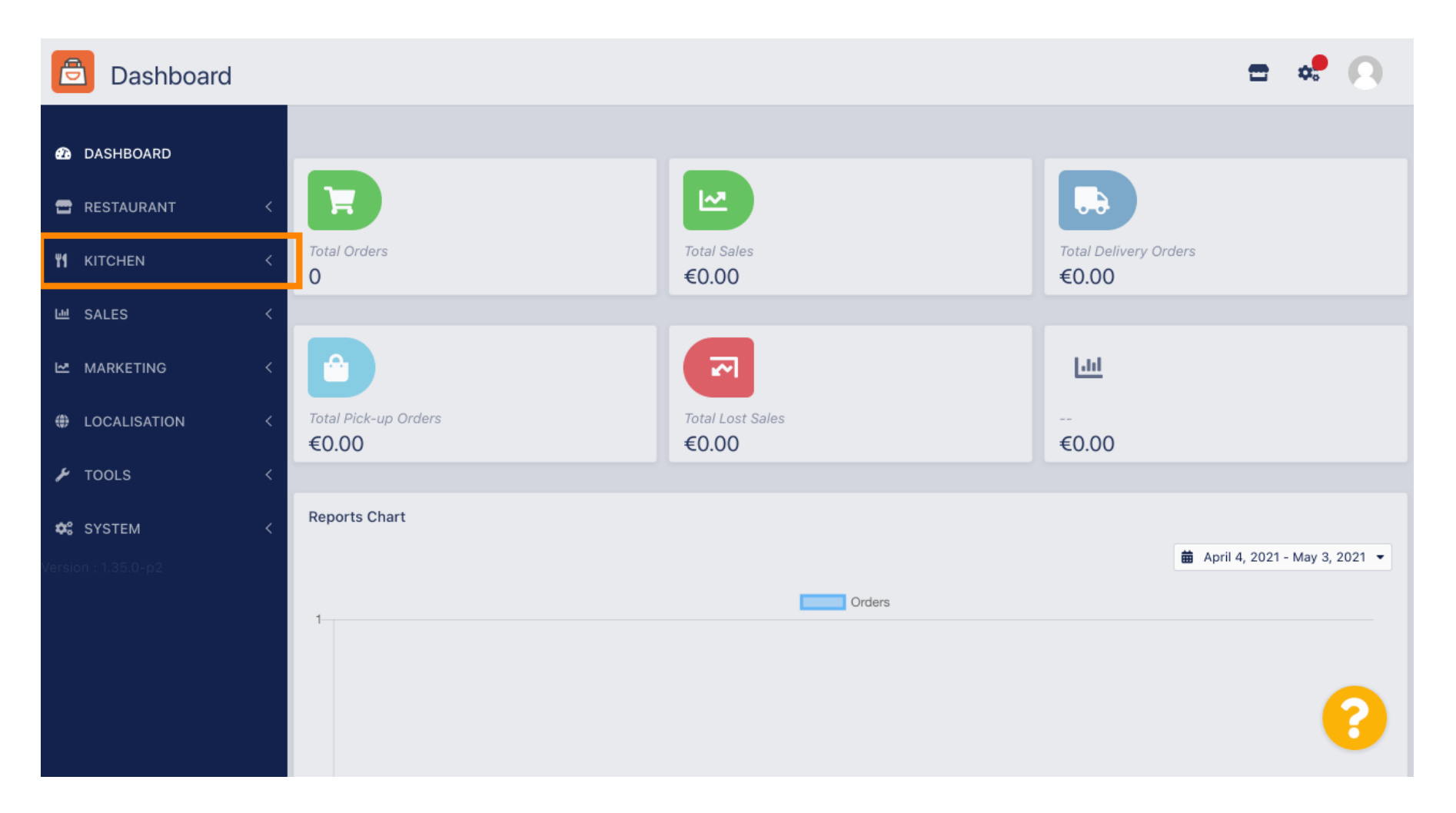

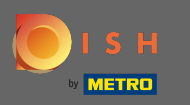

#### Ezután válassza ki a kategóriákat.  $\boldsymbol{0}$

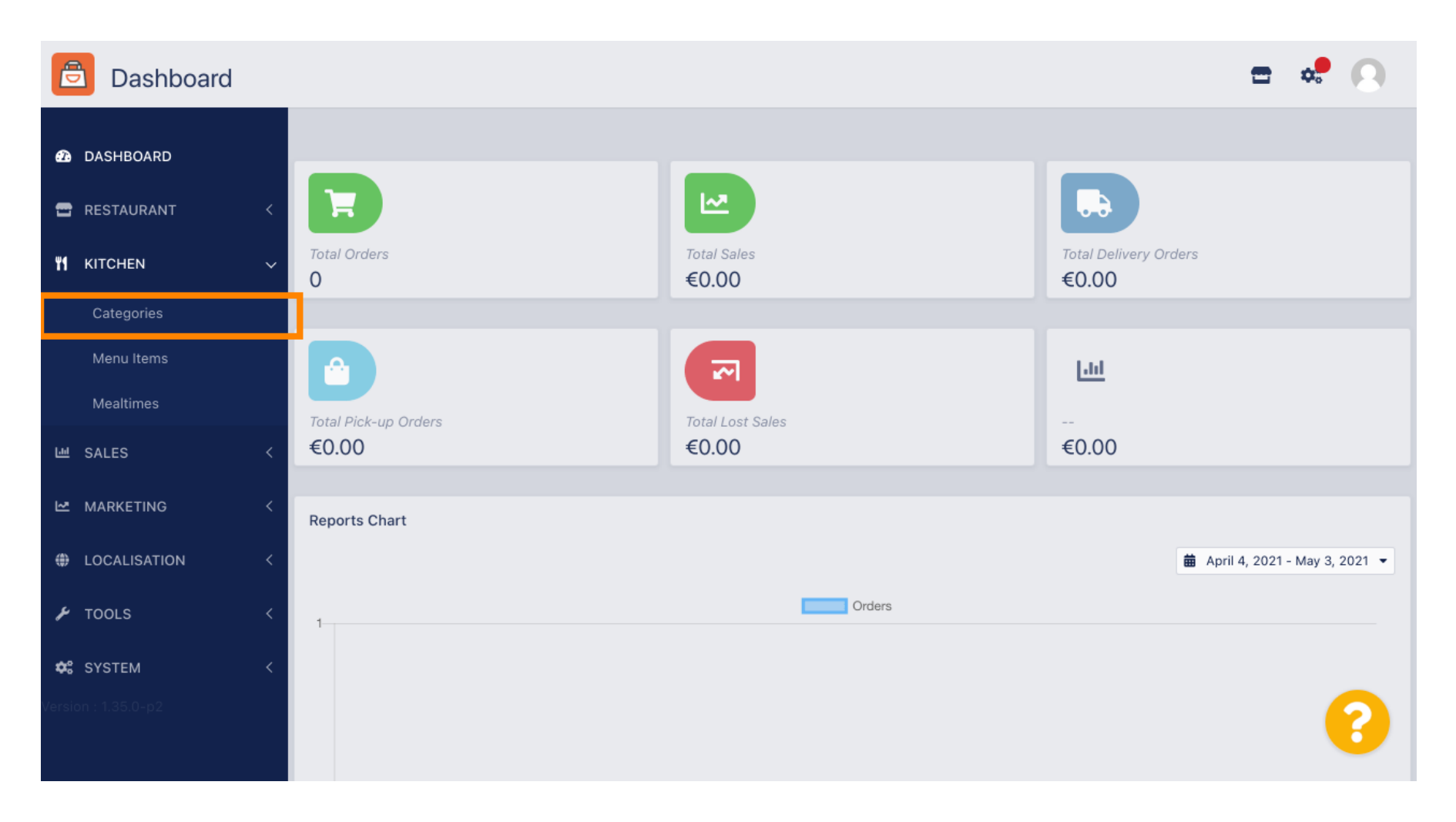

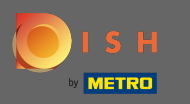

## Ekkor megjelenik a meglévő menükategóriák áttekintése .  $\odot$

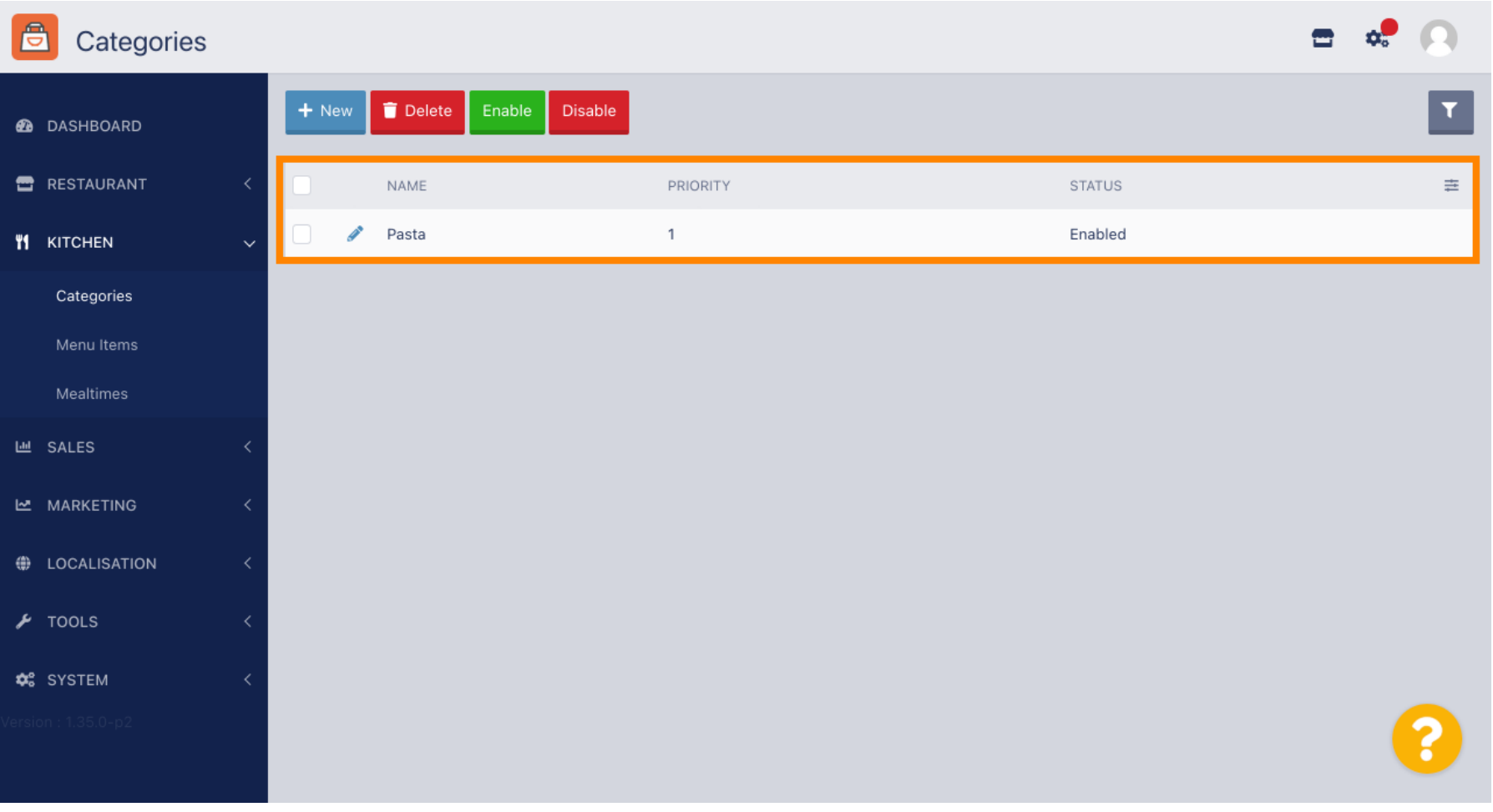

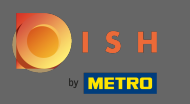

 $\boldsymbol{\Theta}$ 

# Az áttekintésben törölheti , engedélyezheti vagy letilthatja a kiválasztott kategóriákat.

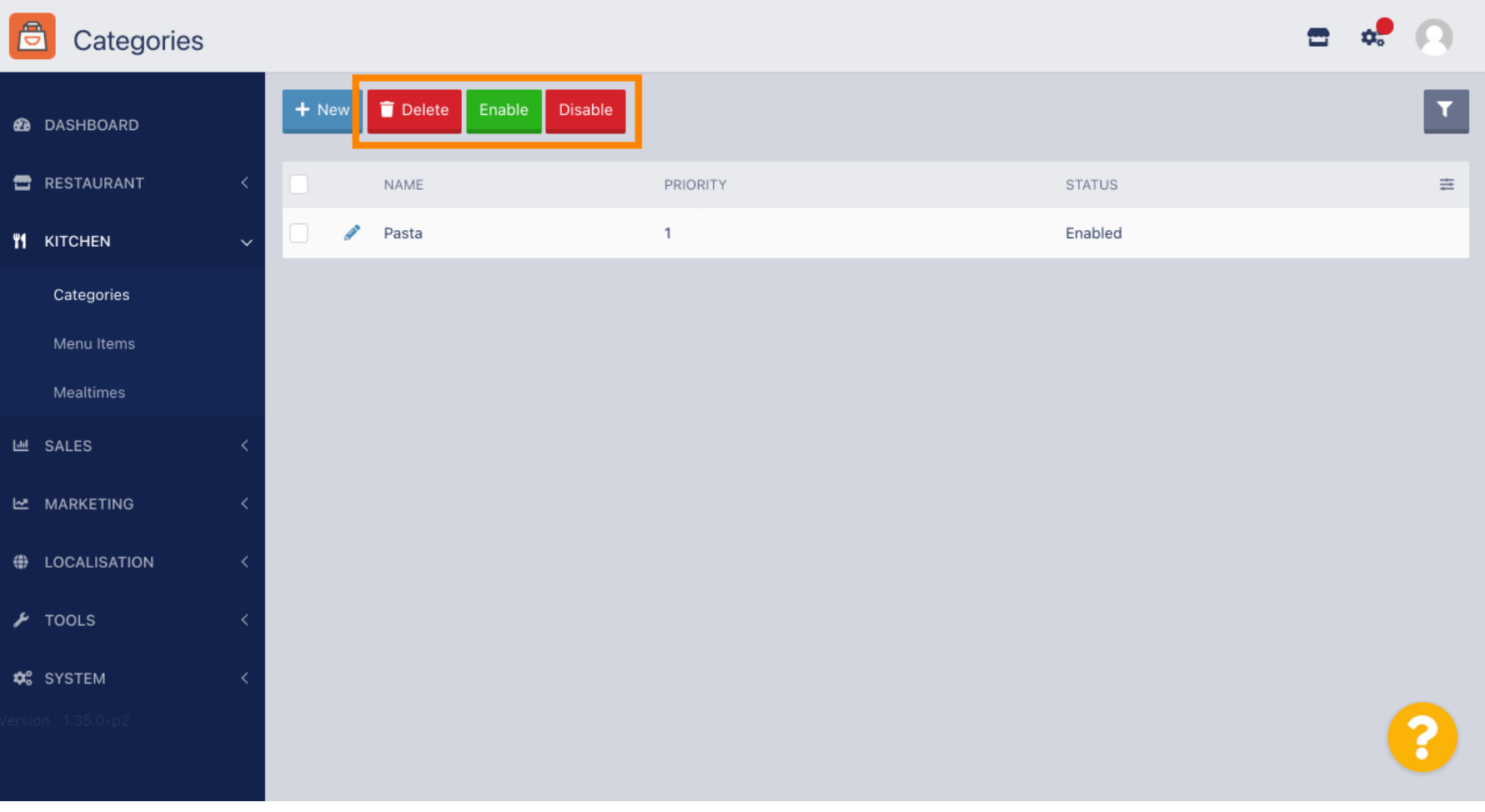

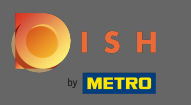

## Új menükategória beállításához kattintson az új gombra.  $\boldsymbol{0}$

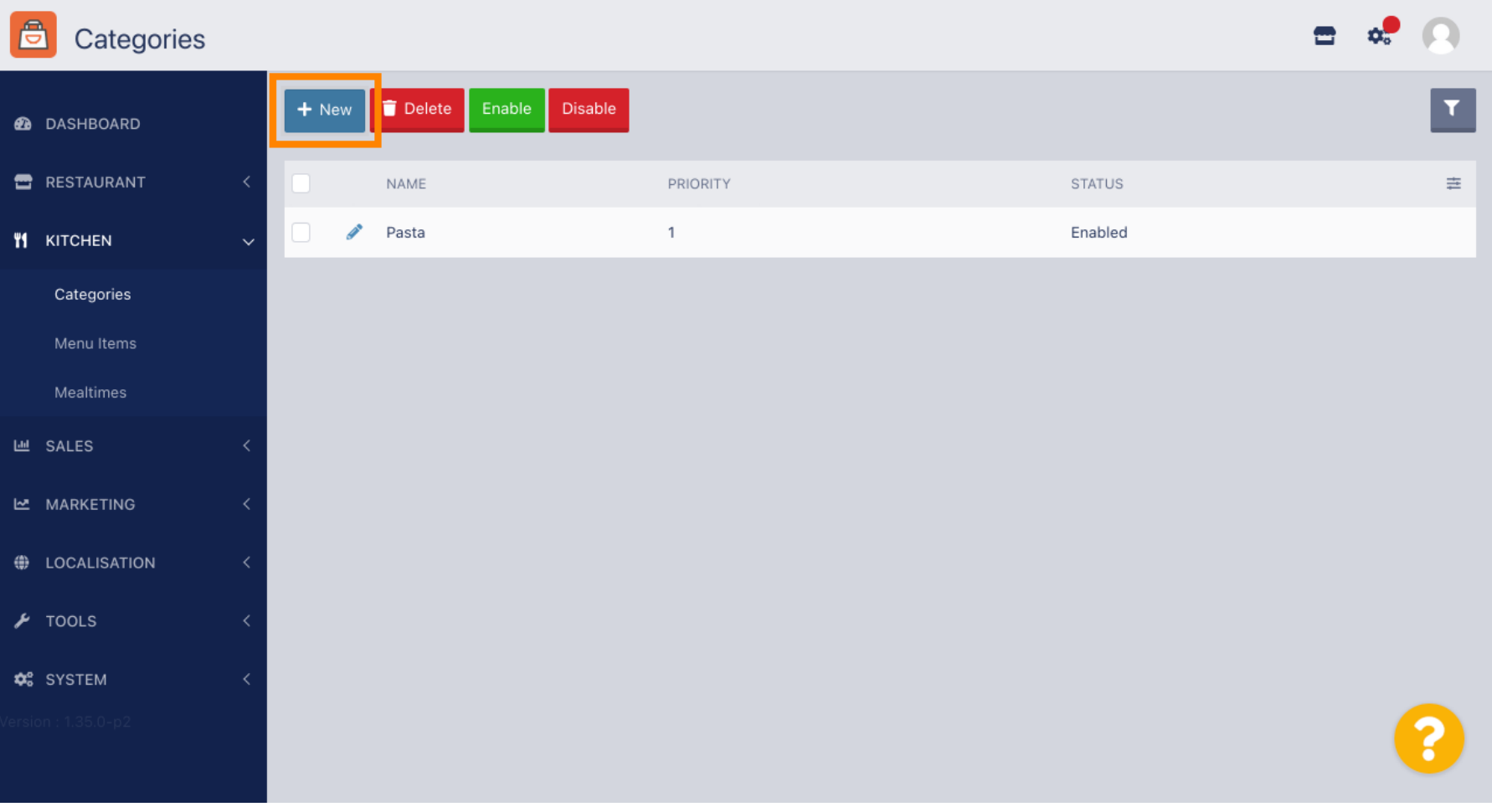

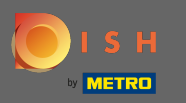

 $\boxed{\text{T}}$ 

## Adja meg a kategória nevét .

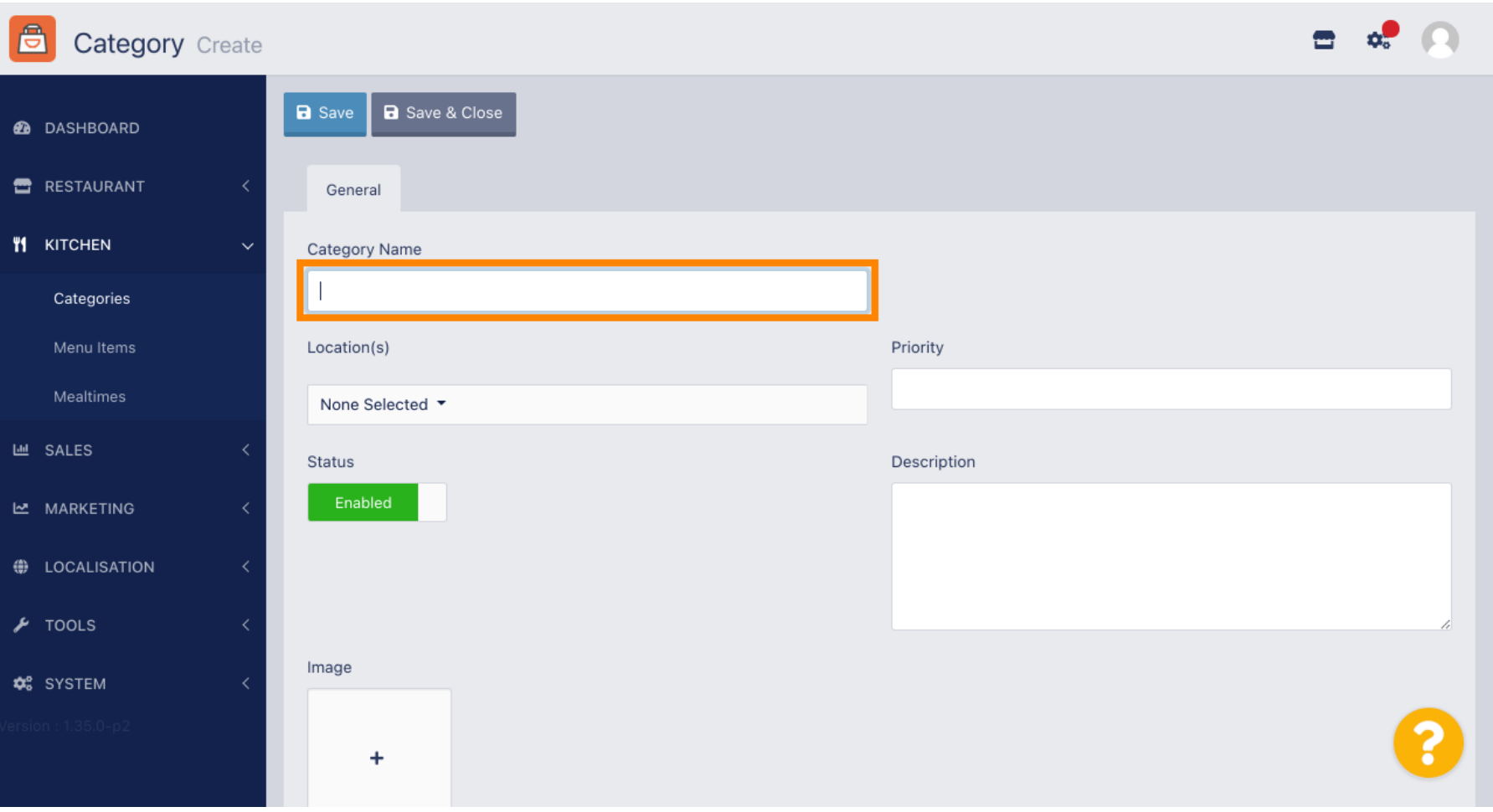

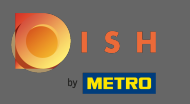

## Válassza ki azt a helyet , amelyhez a kategóriát hozzá kell rendelni.  $\boldsymbol{0}$

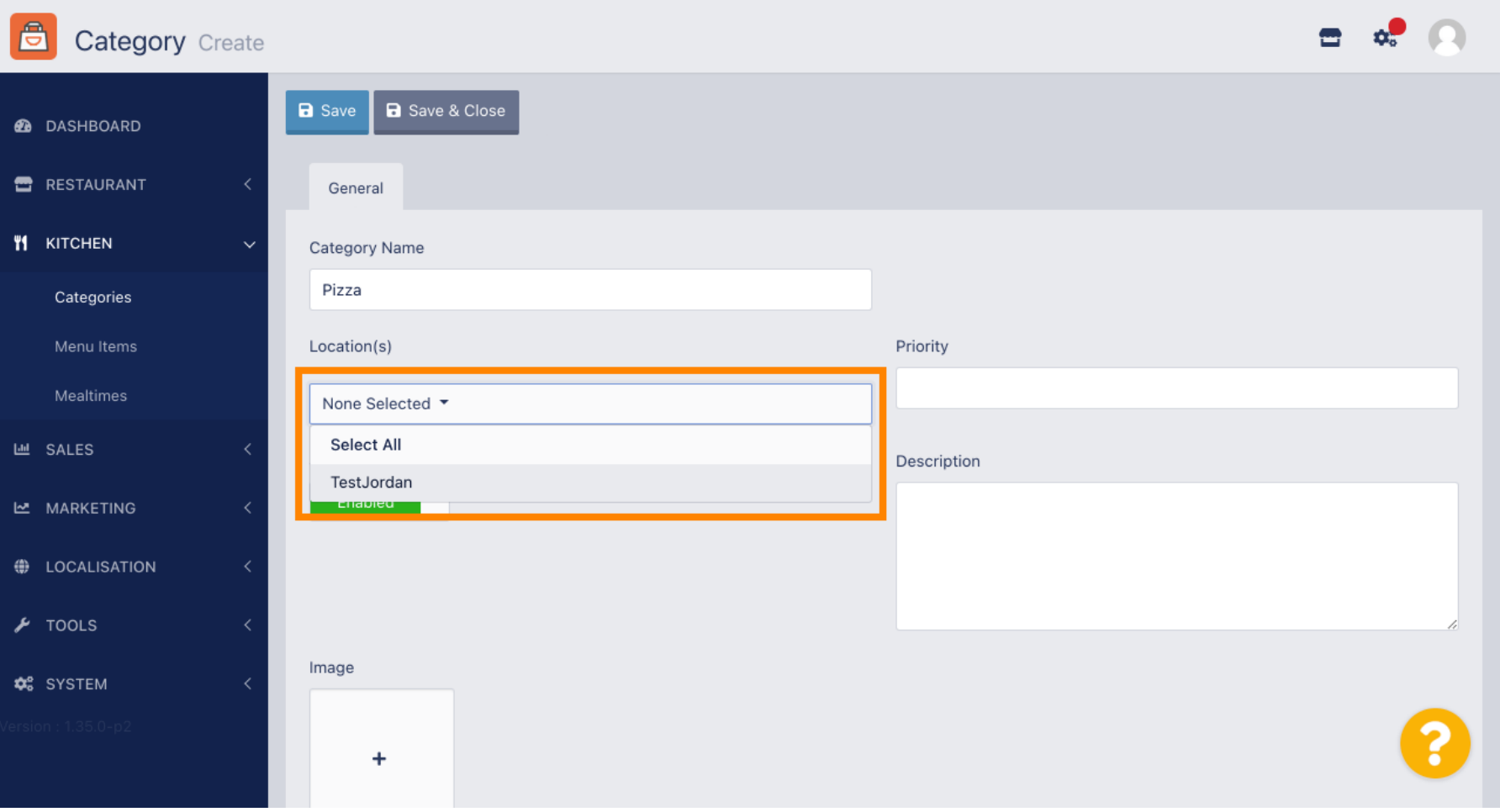

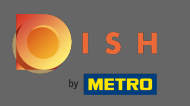

 $\boldsymbol{\Theta}$ 

A menükategória állapotának letiltásával nem jelenik meg a kiválasztott helyen. Megjegyzés: Jelenleg a kategória engedélyezve van, és megjelenik a .

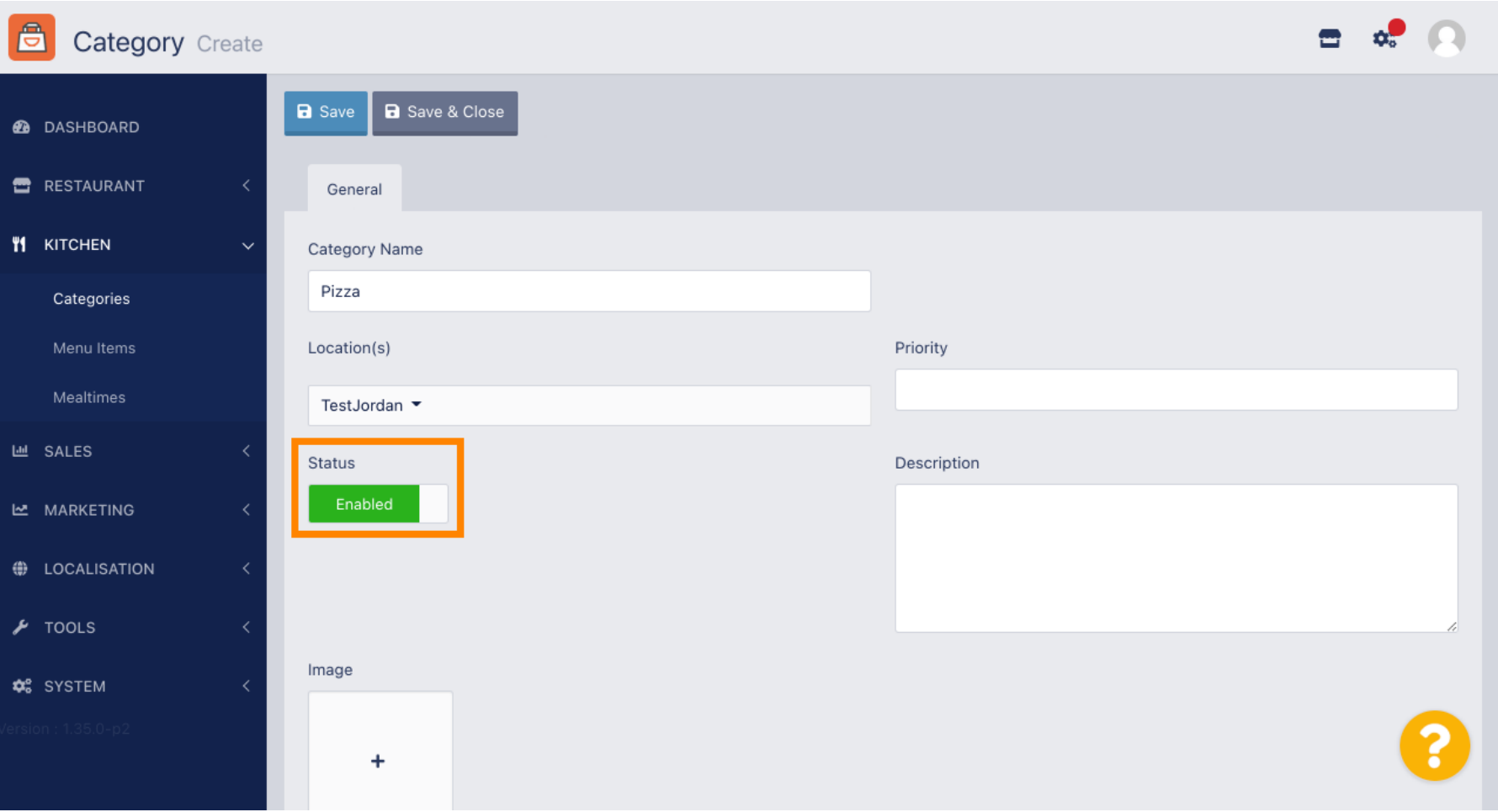

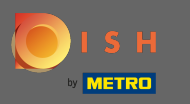

Válasszon egy prioritást , amely meghatározza, hogy a kategória melyik pozícióban szerepeljen az  $\bigcirc$ összes többi kategória között.

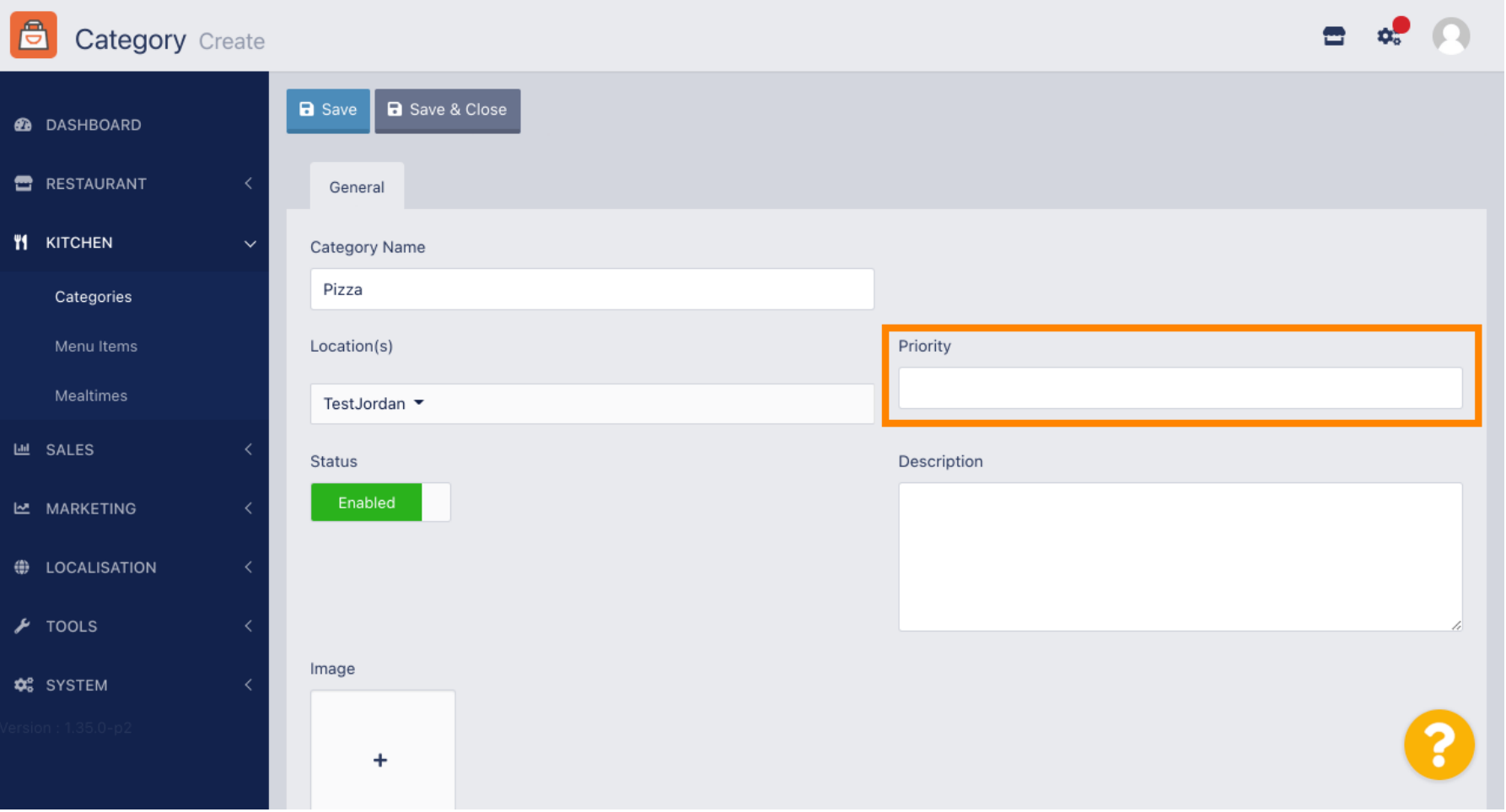

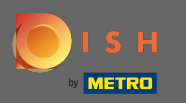

## Most írja be a kategória leírását .  $\boxed{\text{T}}$

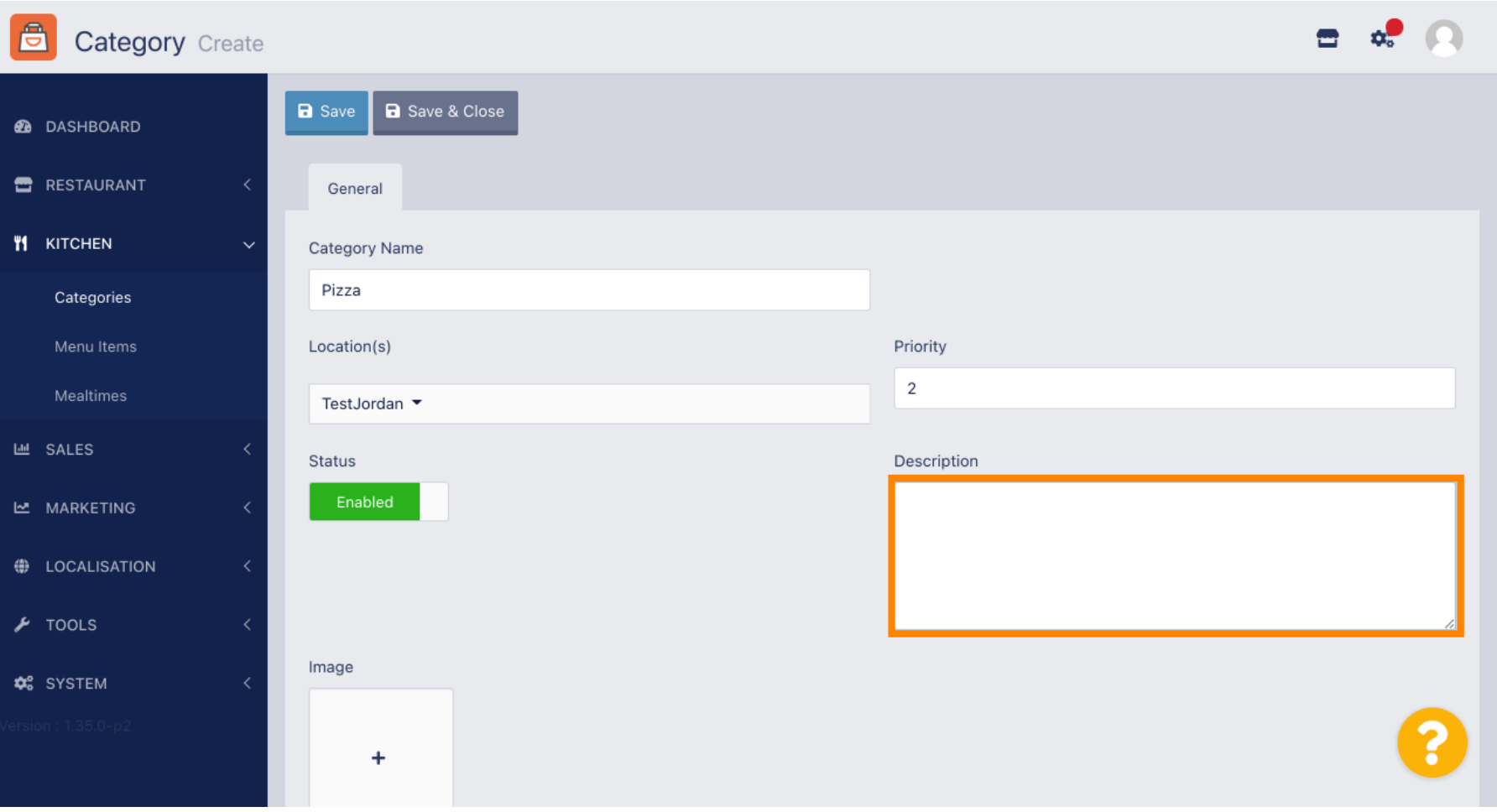

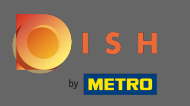

Kép kategóriához rendeléséhez kattintson a plusz ikonnal ellátott üres négyzetre . Megjegyzés: Mielőtt  $\bigcap$ egy képet a kategóriához rendelne, a kategóriát előzőleg el kell menteni.

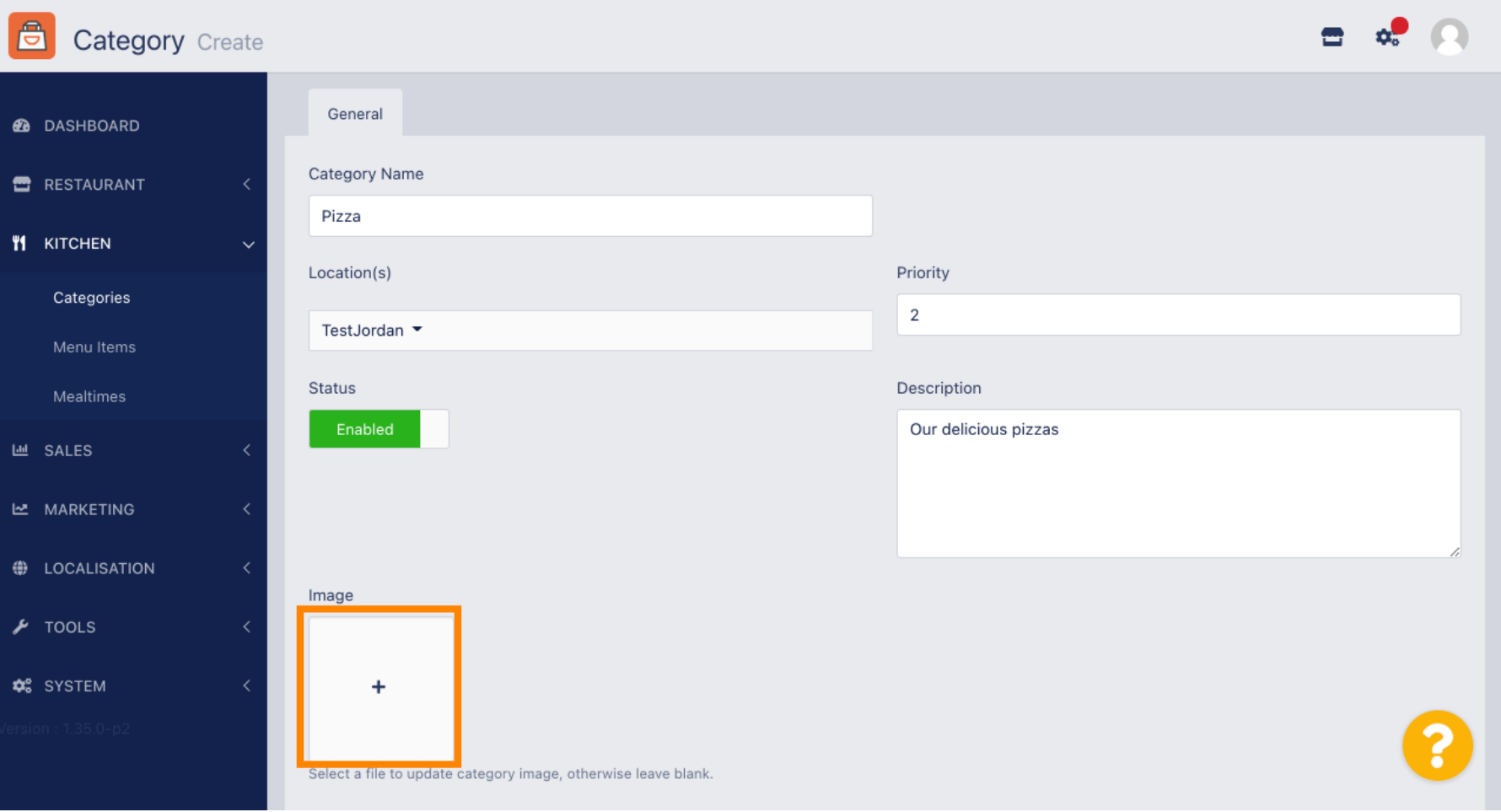

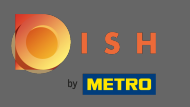

Most a médiakezelőben van, ahol hozzáférhet a már feltöltött képeihez. Új kép hozzáadásához  $\bigcap$ kattintson a Feltöltés gombra . Megjegyzés: Megnyílik a fájlkezelő, és ki kell választania egy képet.

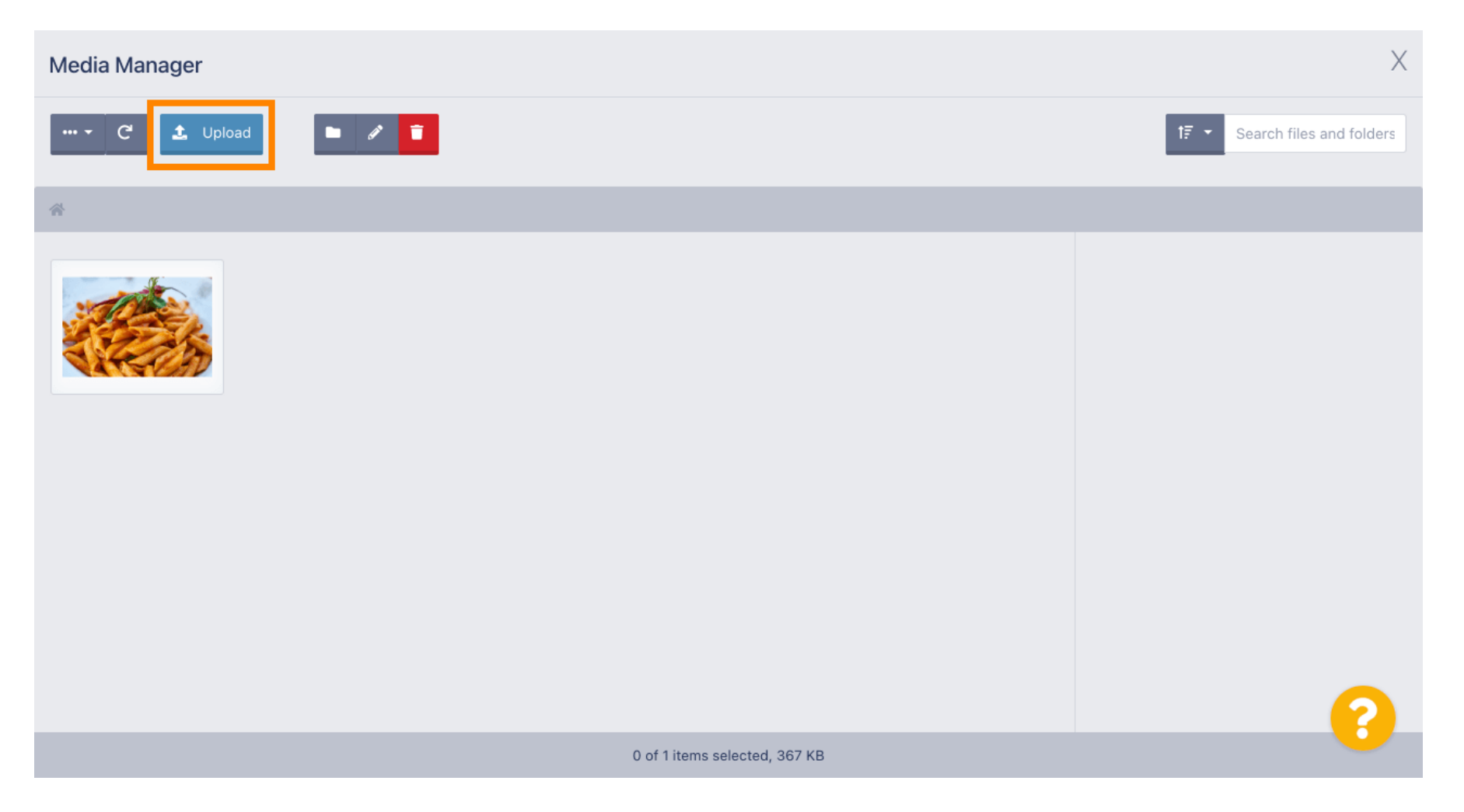

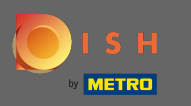

Miután kiválasztotta a képet a fájlkezelőből, az megjelenik a médiakezelőben. Megjegyzés: A legjobb  $\bigcirc$ eredmény érdekében 690 x 80 pixel méretű képet javasolunk.

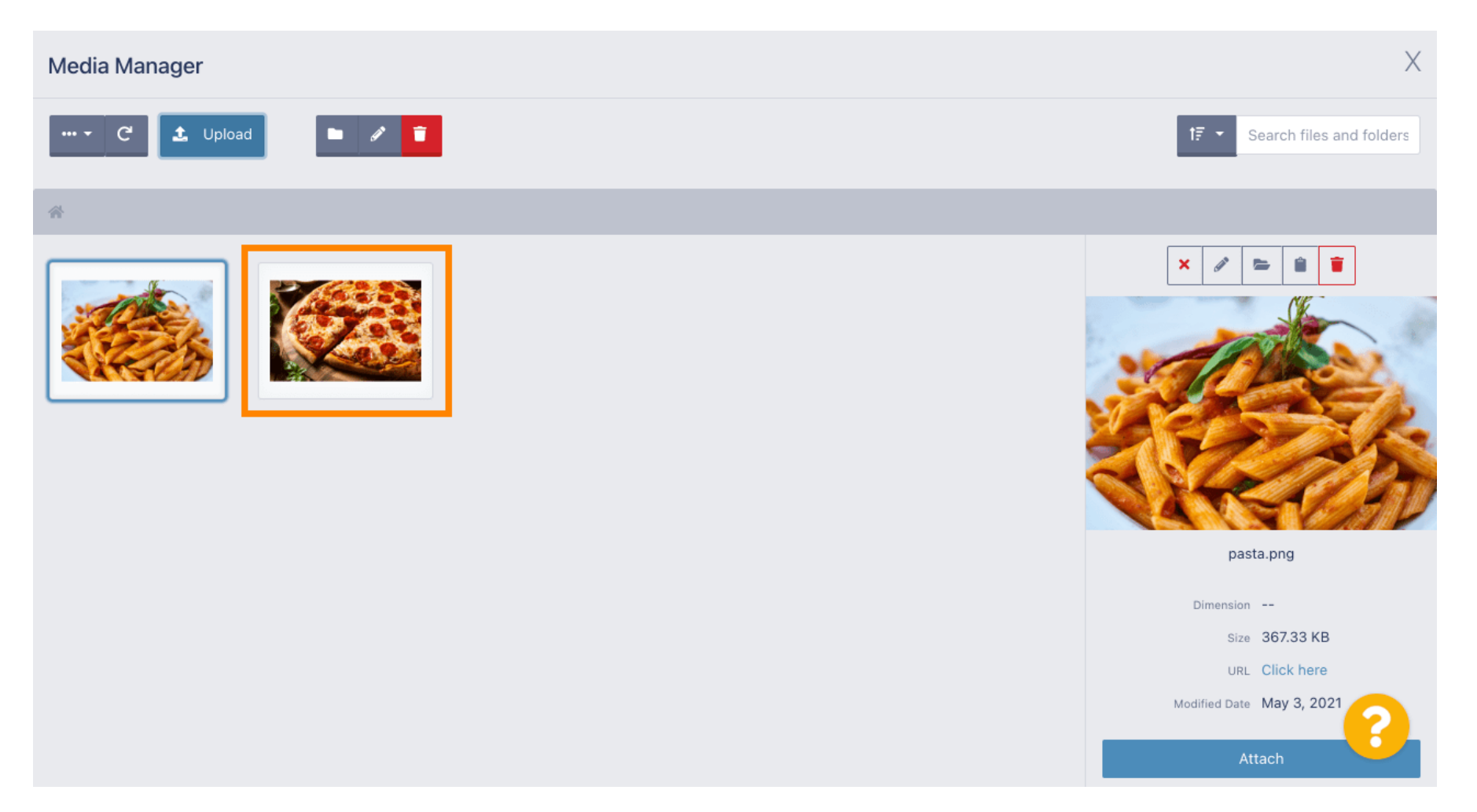

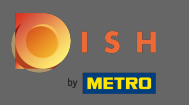

Most kattintson a képre a kiválasztásához. Megjegyzés: A kép körüli kék keret azt jelzi, hogy az adott  $\boldsymbol{\theta}$ képet választotta.

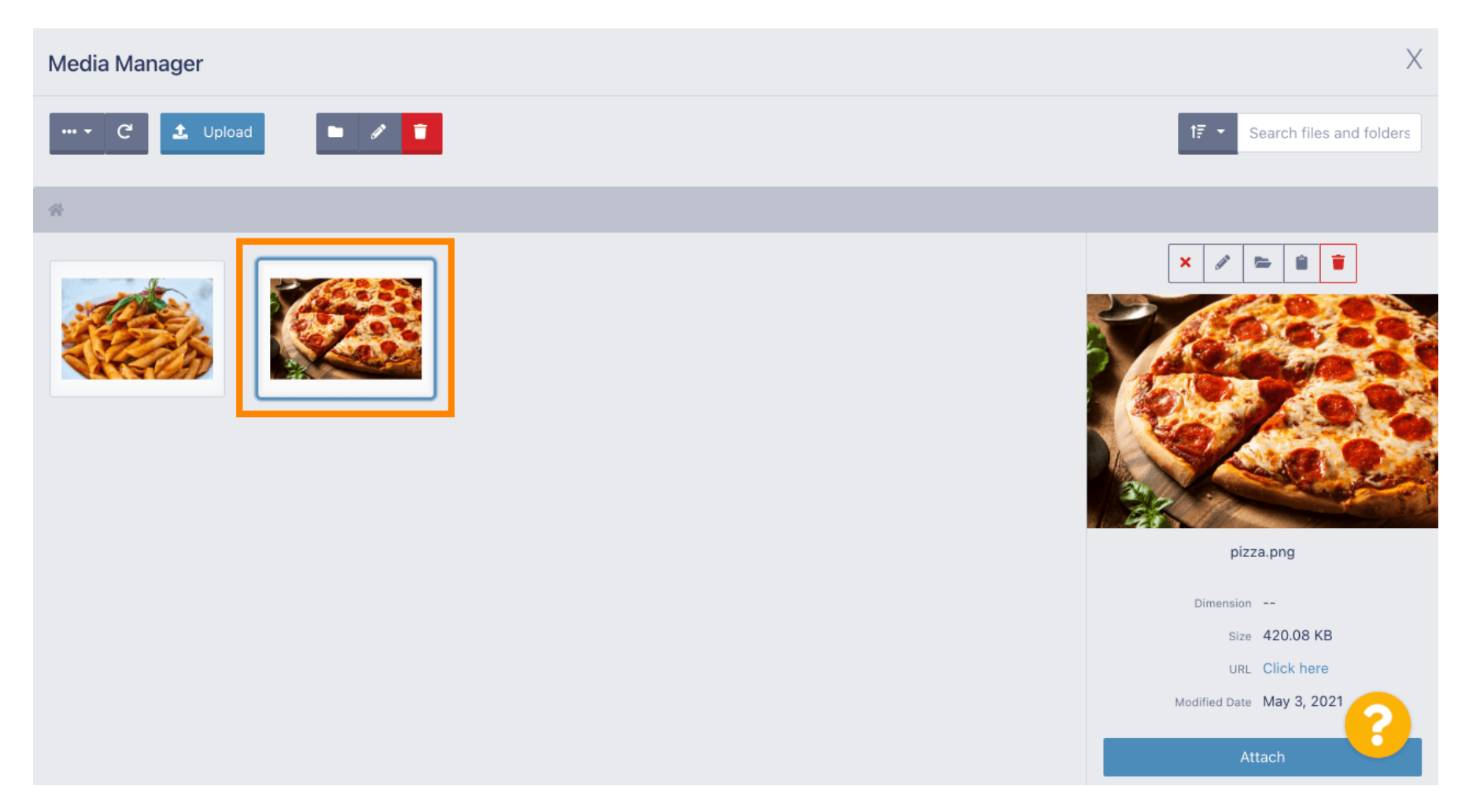

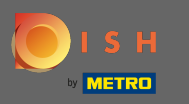

#### Kattintson a Csatolás gombra, hogy a kiválasztott képet a menükategóriához rendelje.  $\boldsymbol{\theta}$

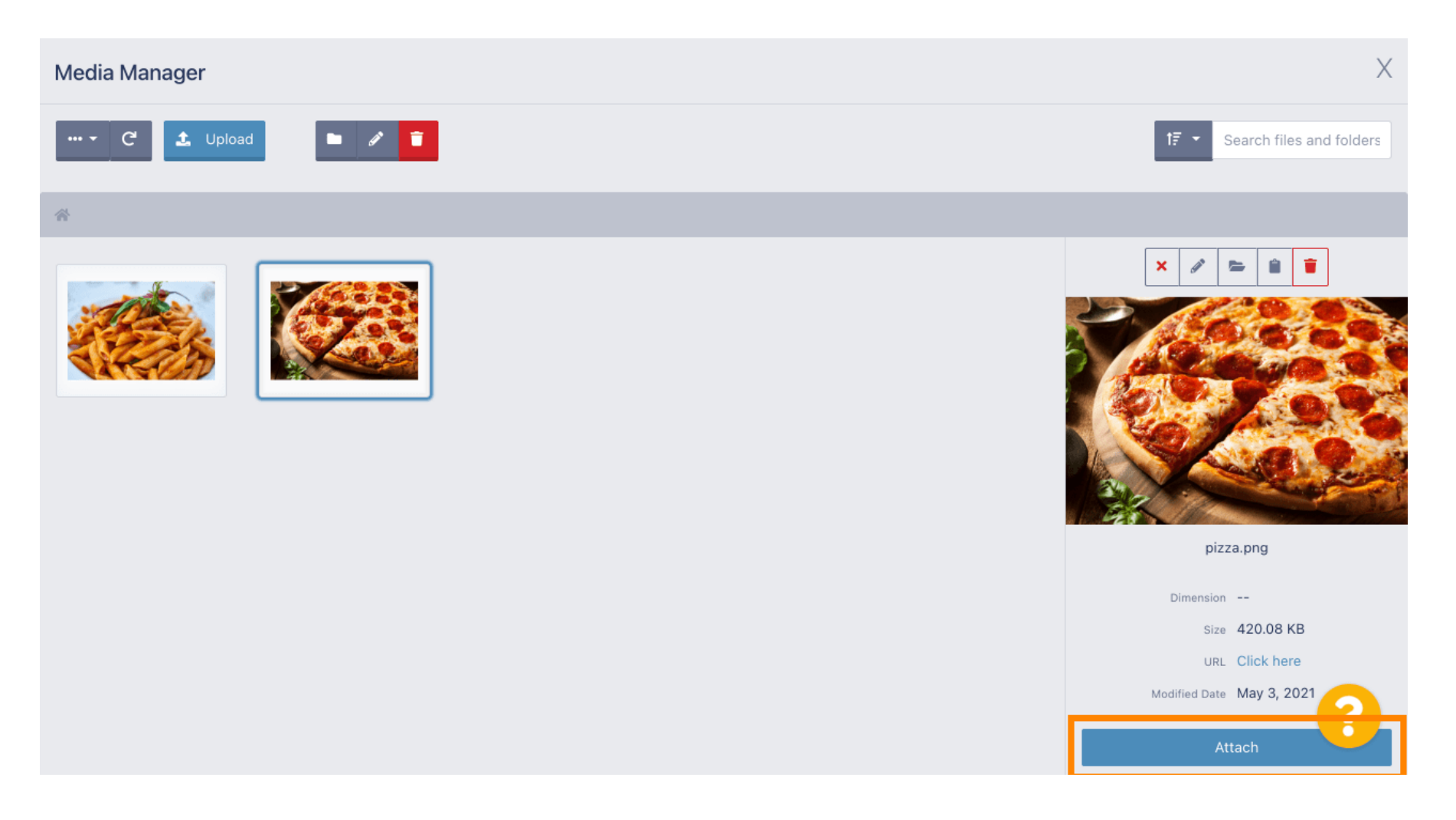

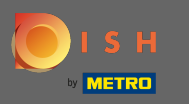

#### A kép most az új menükategóriához van rendelve, és megjelenik az üzletben.  $\bigcirc$

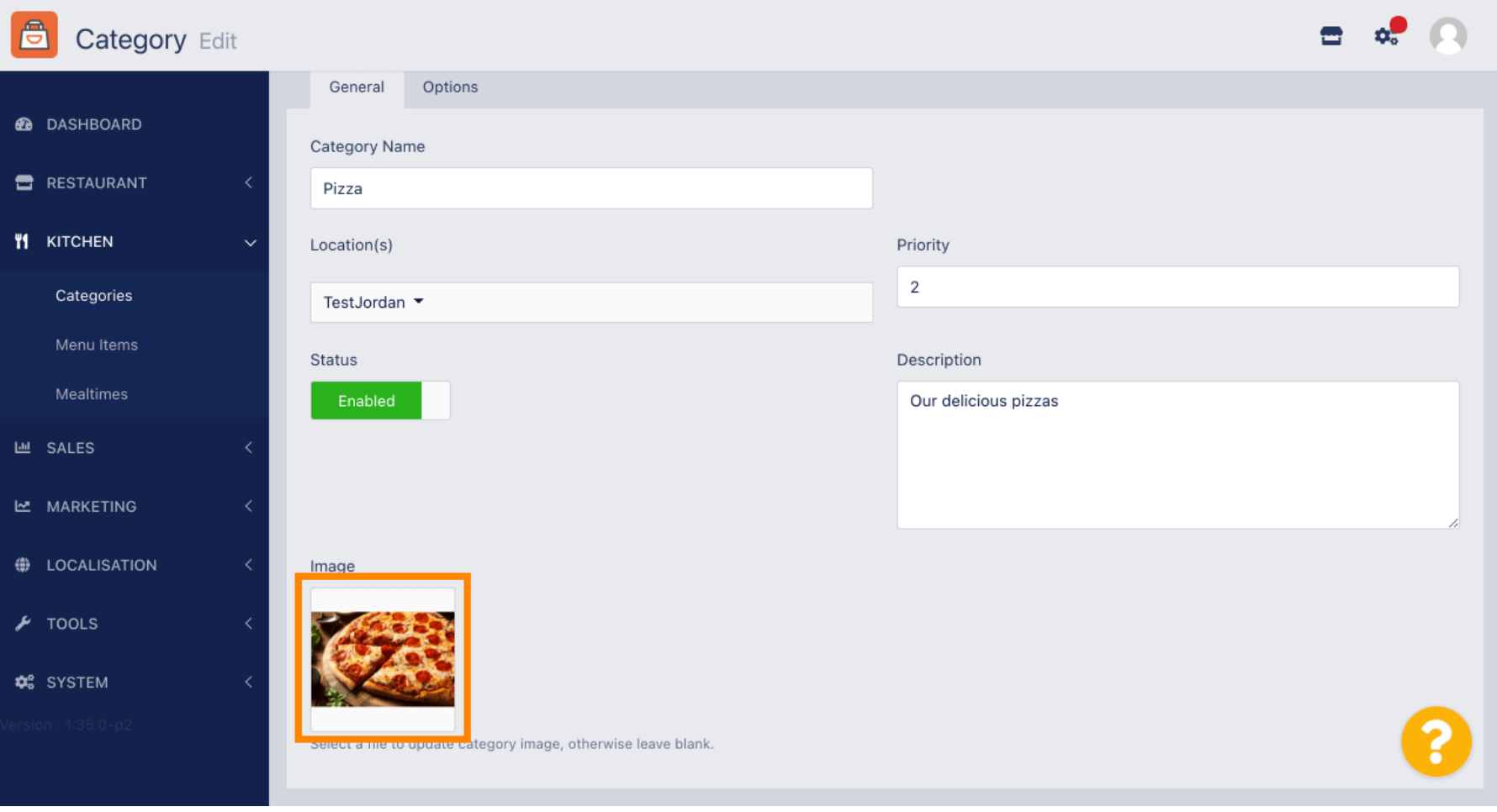

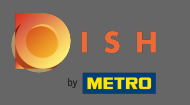

## Kattintson az opciókra a menüopciók szerkesztéséhez.  $\bullet$

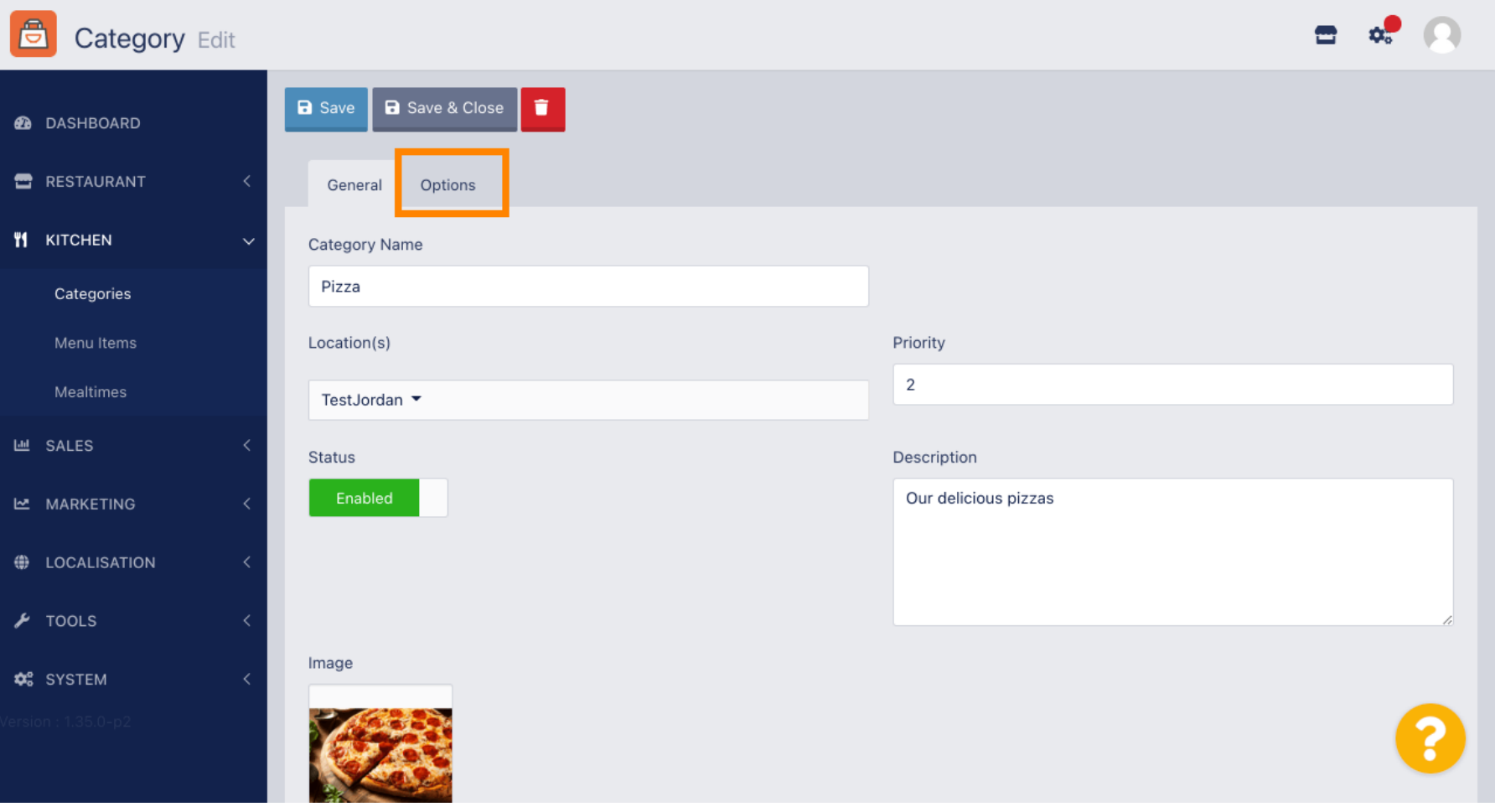

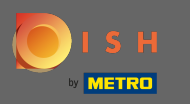

Itt adhat hozzá opciókat a kategóriához, és szerkesztheti azokat. Kérjük, kövesse a hivatkozást a  $\bigcirc$ beállítások beállításával és szerkesztésével kapcsolatos további információkért .

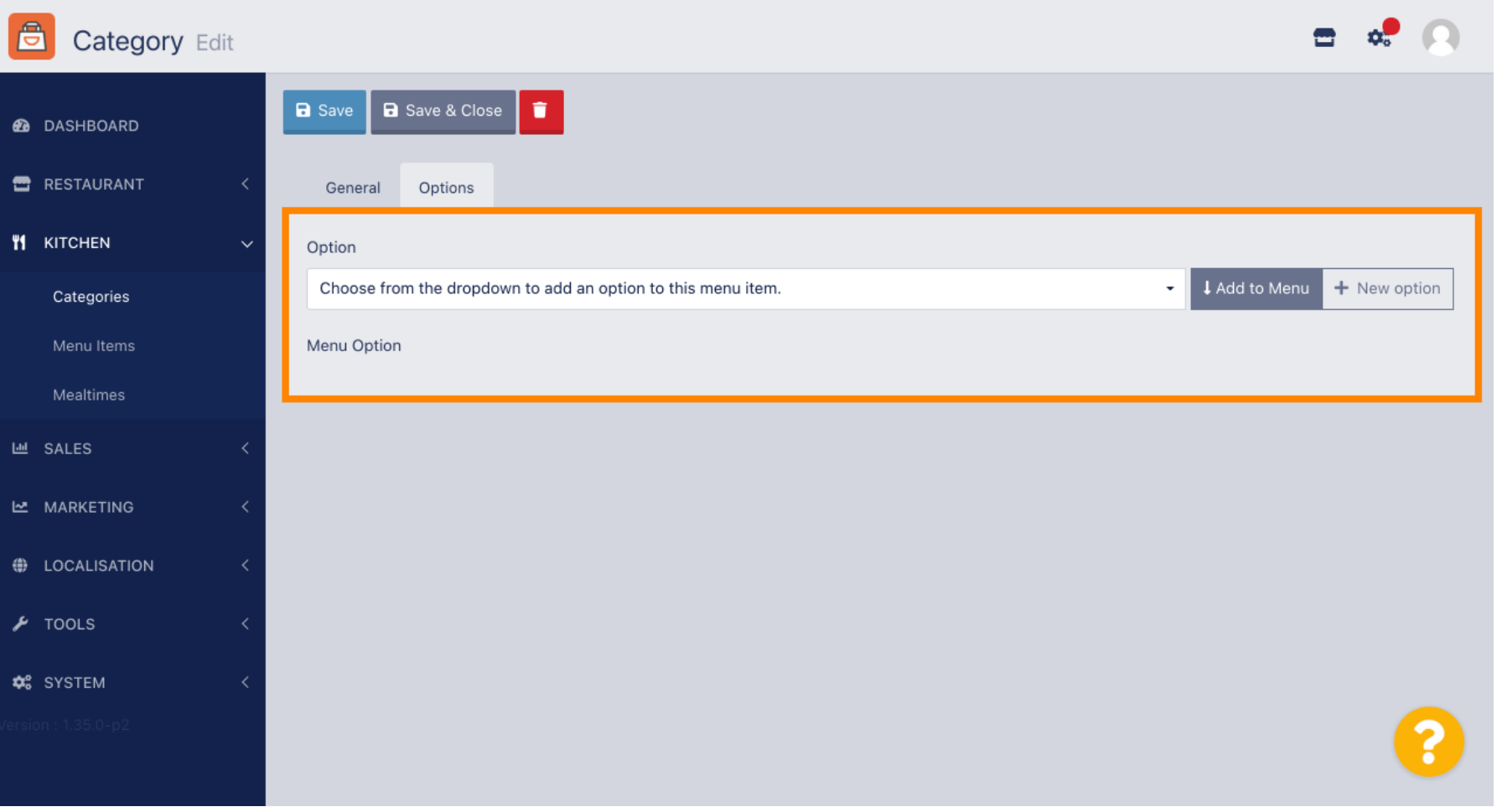

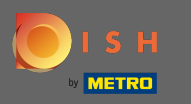

#### Ha végzett, ne felejtsen el a Mentés és bezárás gombra kattintani .  $\bigcirc$

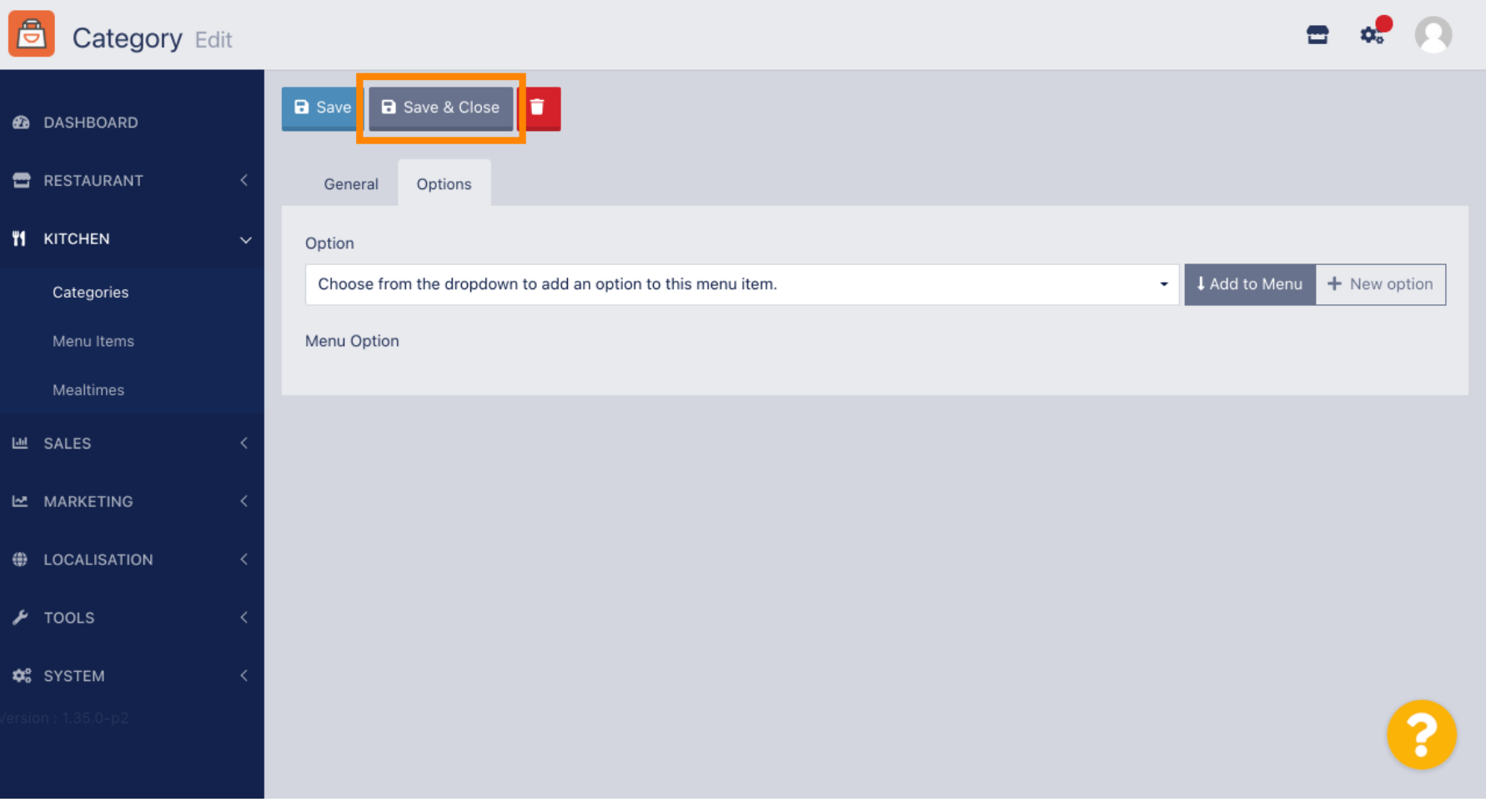

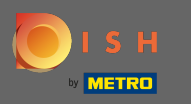

#### Meglévő kategória szerkesztéséhez kattintson a kívánt kategória ceruza ikonjára .  $\boldsymbol{\Theta}$

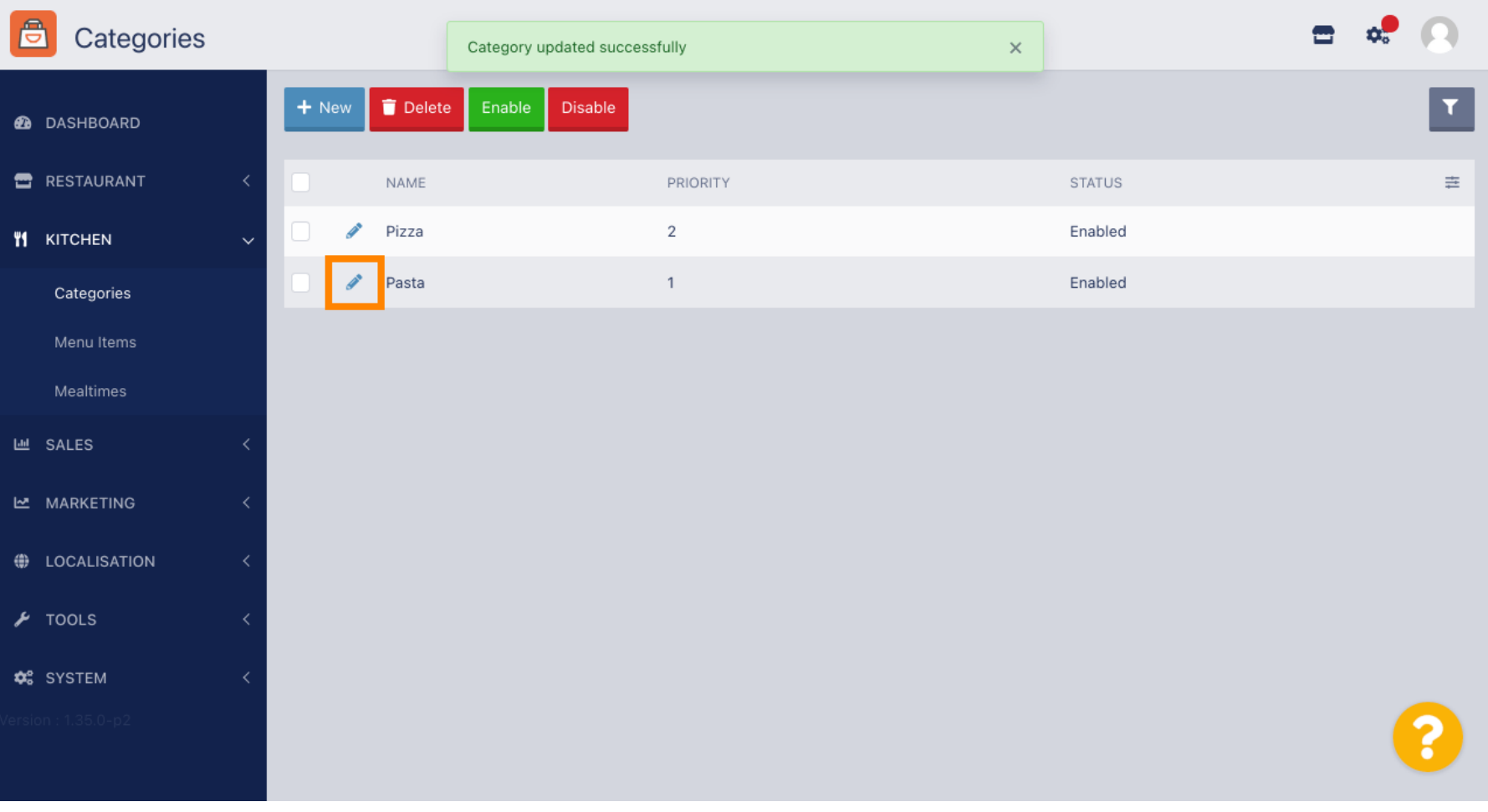

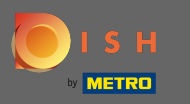

## Ezután szerkesztheti a kiválasztott kategória beállításait .  $\boldsymbol{0}$

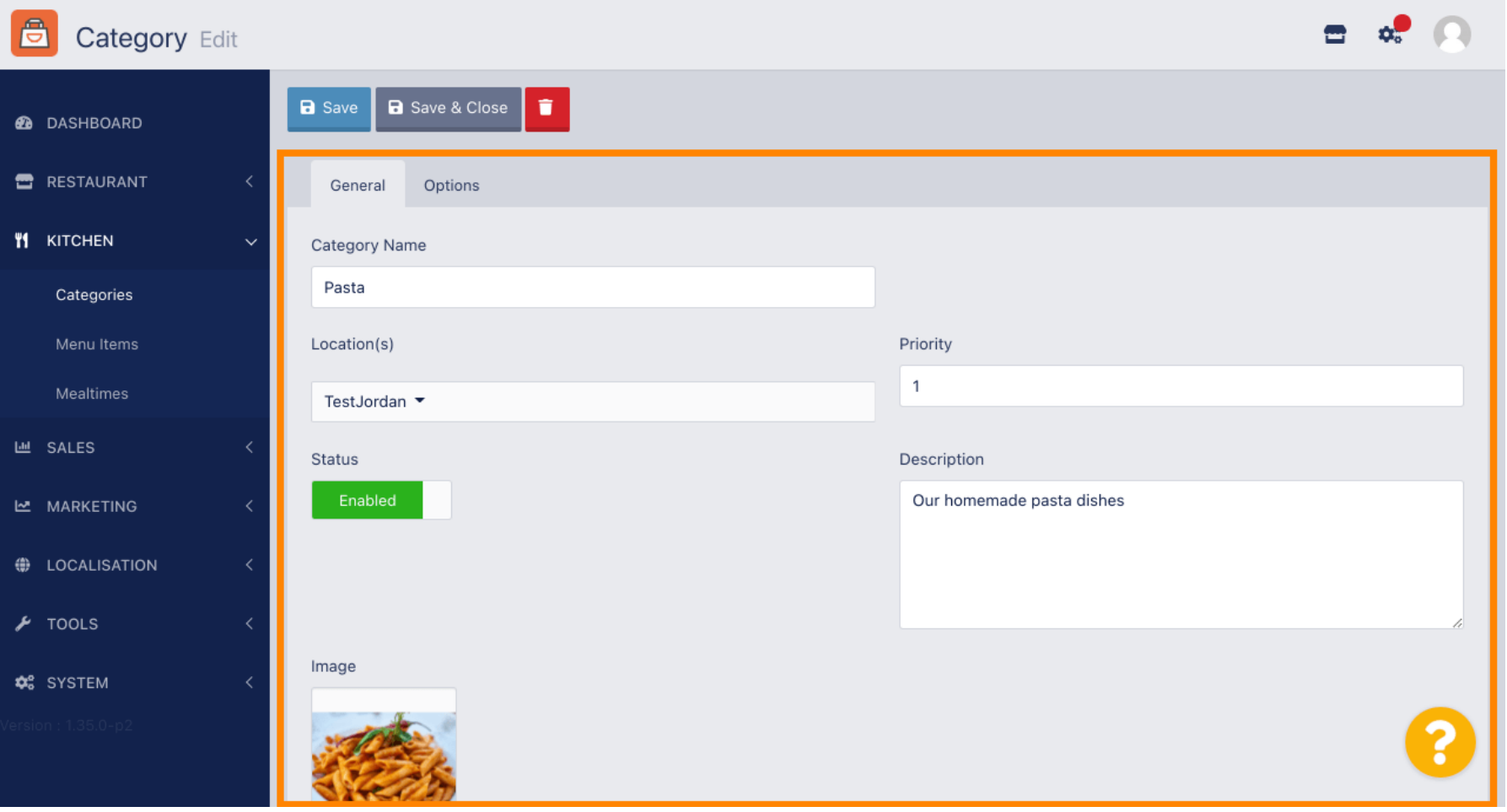

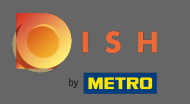

#### Ha végzett a beállítások szerkesztésével, ne felejtsen el a Mentés és bezárás gombra kattintani .  $\boldsymbol{\Theta}$

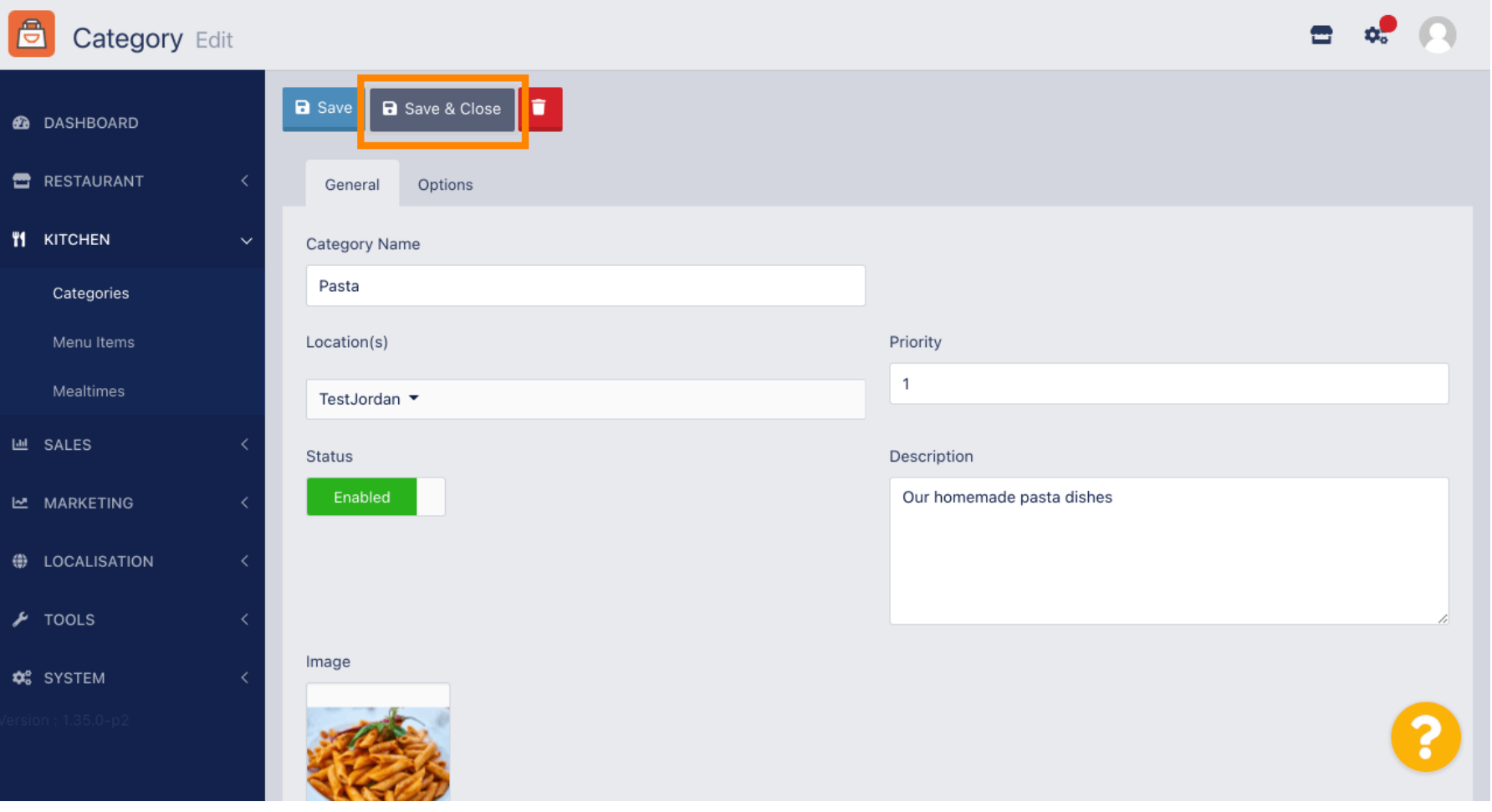

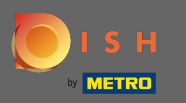

## A tetején lévő zöld felugró üzenet azt jelzi, hogy sikeresen frissítette a kategóriát.  $\bigcirc$

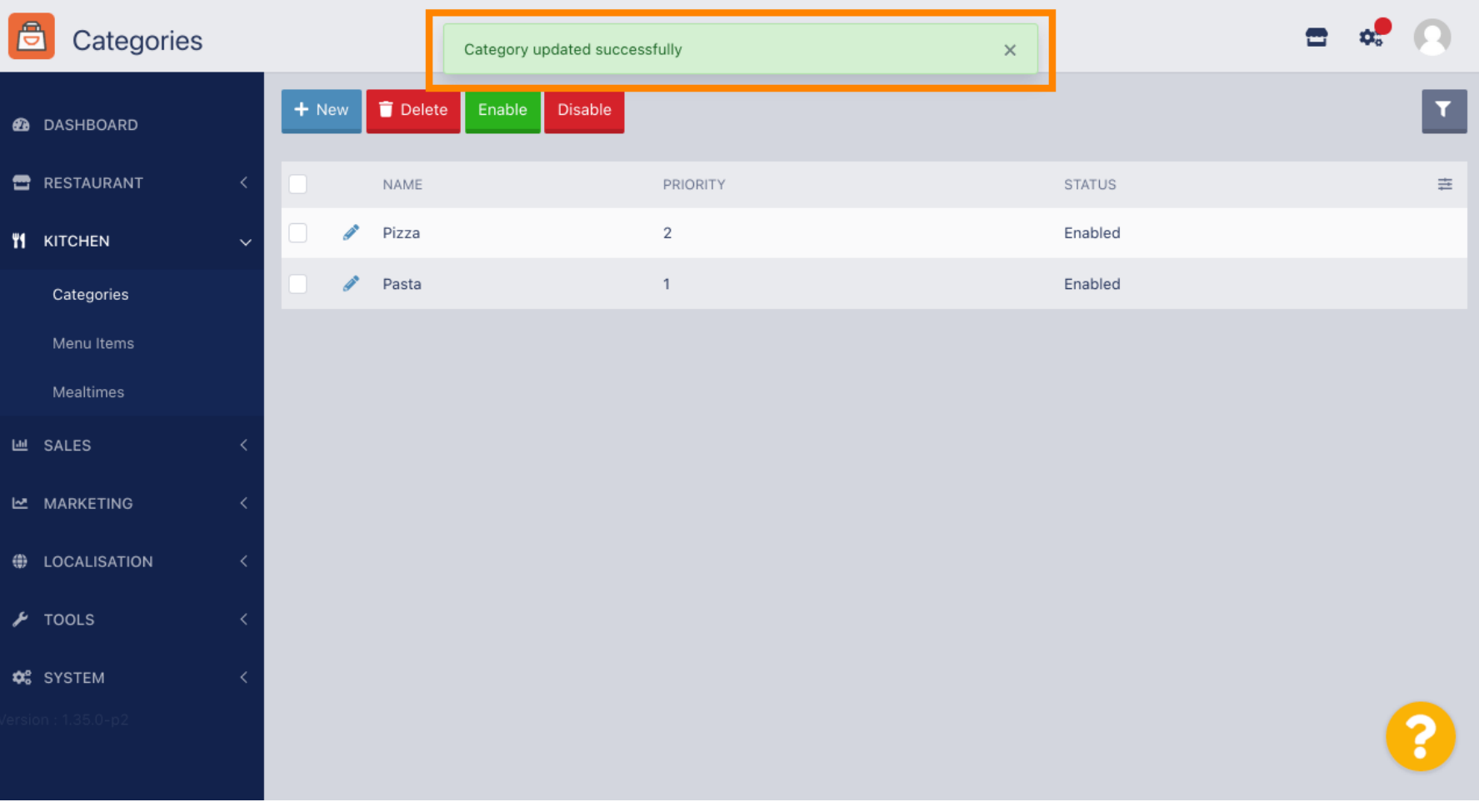